# **Step by step instructions on how to take the 2021 MCT Online Test**

- 1. On the test day (December 11<sup>th</sup>, 2021), anytime between 10am PST and 5pm PST, your student can **click on the test link** provided in the student info email.
- 2. The test link will take you to the **test page specific for your student's test level**. Please see the picture below.

## Fall 2021 Math Challenge Tournament<sup>®</sup> Online

© 2021 Ellipsis Academy All Rights Reserved. These tests are property of Ellipsis Academy and are protected by the United States copyright law. Please do not copy, print, take picture or share any information contained in these tests.

### **IMPORTANT GUIDELINES FOR TAKING THE TEST**

To ensure a smooth test experience, please click HERE to go through important information and guidelines for taking the test (including system's requirements, preparing for the test, etc.

## **Test Section**

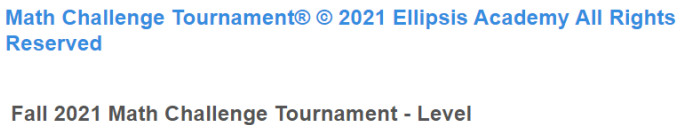

Please enter your passcode

Continue >

- 3. You will be prompted to **enter your student's passcode.** Your student's passcode was provided in the student info email. Your student's **passcode is a combination of student's first name (all lower case) followed by a randomly generated 5-digits number (no spaces)**. This passcode can only be used one time and is specific to your student. Please protect it appropriately.
- 4. Once you've entered the passcode, click on the "**Continue**" button.
- 5. You will then be prompted to enter your **student's first name, last name, and email address**. **IMPORTANT**: **For the email address field, please enter parent's email address**. This is the email address that our system will use to send the MCT test result. See picture below.

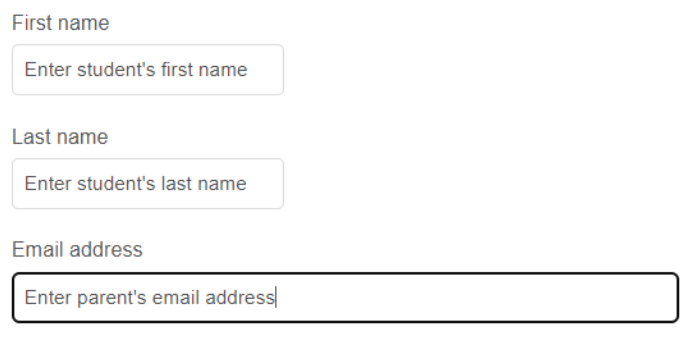

Start >

- 6. You can then click on the "**Start**" button.
- 7. You will then see an "**honorable student**" acknowledgement. Please see the picture below.

Read the following notes before you start.

As an honorable student.

- I will be working on this test independently.
- . I will not be using a calculator or other calculating devices.
- I understand that once I start, I have 60 minutes to complete the test.
- . I am allowed to use scratch papers to work on the problems.
- . I can skip questions that I do not know how to answer.

After completing the test, I will uphold the integrity of the test by not sharing any question to any other individual.

By clicking the START button, I attest that I understand and agree to all of the above notes.

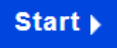

- 8. Once your student has read this, they can click on the "**Start**" button to start the test and the **60 minutes** timer will start.
- 9. Above the question area, your student will see a **count down timer** to indicate how much time is left. Please see the picture below.

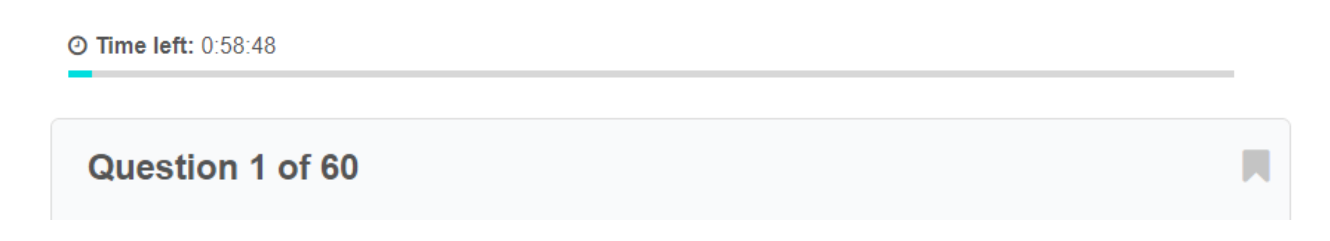

 $Next$ 

10. During the test, please ensure that your student **navigate between questions** using the "**Next**" and "**Previous**" button. Please see the picture below.

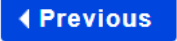

- 11. Once your student is done with the test, they need to click on the "**Finish now**" button to indicate that they are done with the test.
- 12. Then they need to click on "**Confirm finish now**" to submit the test.
- 13. Once the test is submitted, you will see a test summary page with a button to "**Download Certificate**". Please see the picture below.

Title: Fall 2021 Math Challenge Tournament

Duration: 00:05:38

Date started: Sun 5 Dec 2021 17:30

Date finished: Sun 5 Dec 2021 17:36

### Feedback

Congratulations for completing the Fall 2021 Math Challenge Tournament! The test result along with the test questions will be emailed (to the email address that you entered in the beginning of this test) on Monday, Dec 13th, 2021.

If you don't see the test result email by Tuesday, Dec 14th, please contact info@EllipsisAcademy.com.

The test result email will be coming from Ellipsis Academy from do-not-reply@cmkr.co email address. To ensure you can receive this email, please add do-not-reply@cmkr.co to your contact list.

Thank you!

-Ellipsis Academy Team

# **Download Certificate**

**Continue here** 

7 Fall 2021 Math Challenge Tournament

- 14. Click on the "**Download Certificate**" to download your student's 2021 MCT Certificate.
- 15. This concludes the 2021 MCT and your student can then close the browser.
- 16. **On Monday, Dec 13th (by 8pm)**, our system will automatically send out the **test result containing your student's MCT test result (test questions, student's answers and the correct answers)** to the email address that you've provided (on the test page).
- 17. The test result email will be coming from Ellipsis Academy using the **do-not-reply@cmkr.co email address**. Please add do-not-reply@cmkr.co to your contact list or safe sender's list to ensure that you will get this email.
- 18. If you don't see the test result email by **Tue, Dec 14th**, please check your spam folder. If you still don't have it, please email [info@EllipsisAcademy.com.](mailto:info@EllipsisAcademy.com)
- 19. The test result email will also contain a link to download and print your student's certificate as well (in case you didn't get a chance to download it earlier).